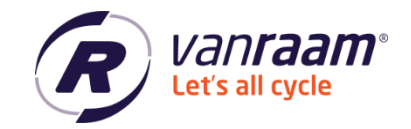

# **Handbuch Van Raam Dealertool**

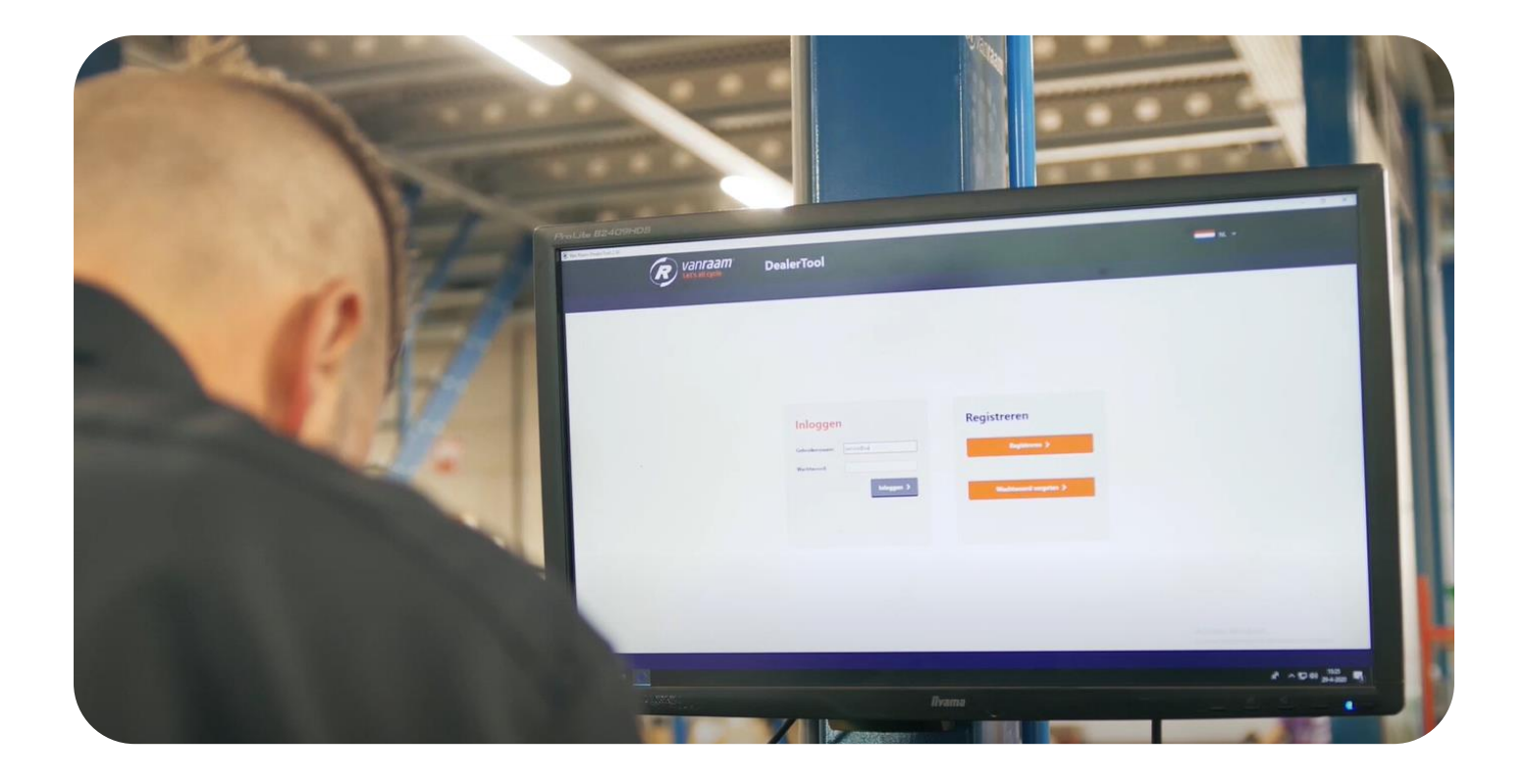

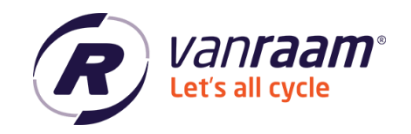

# **Inhalt**

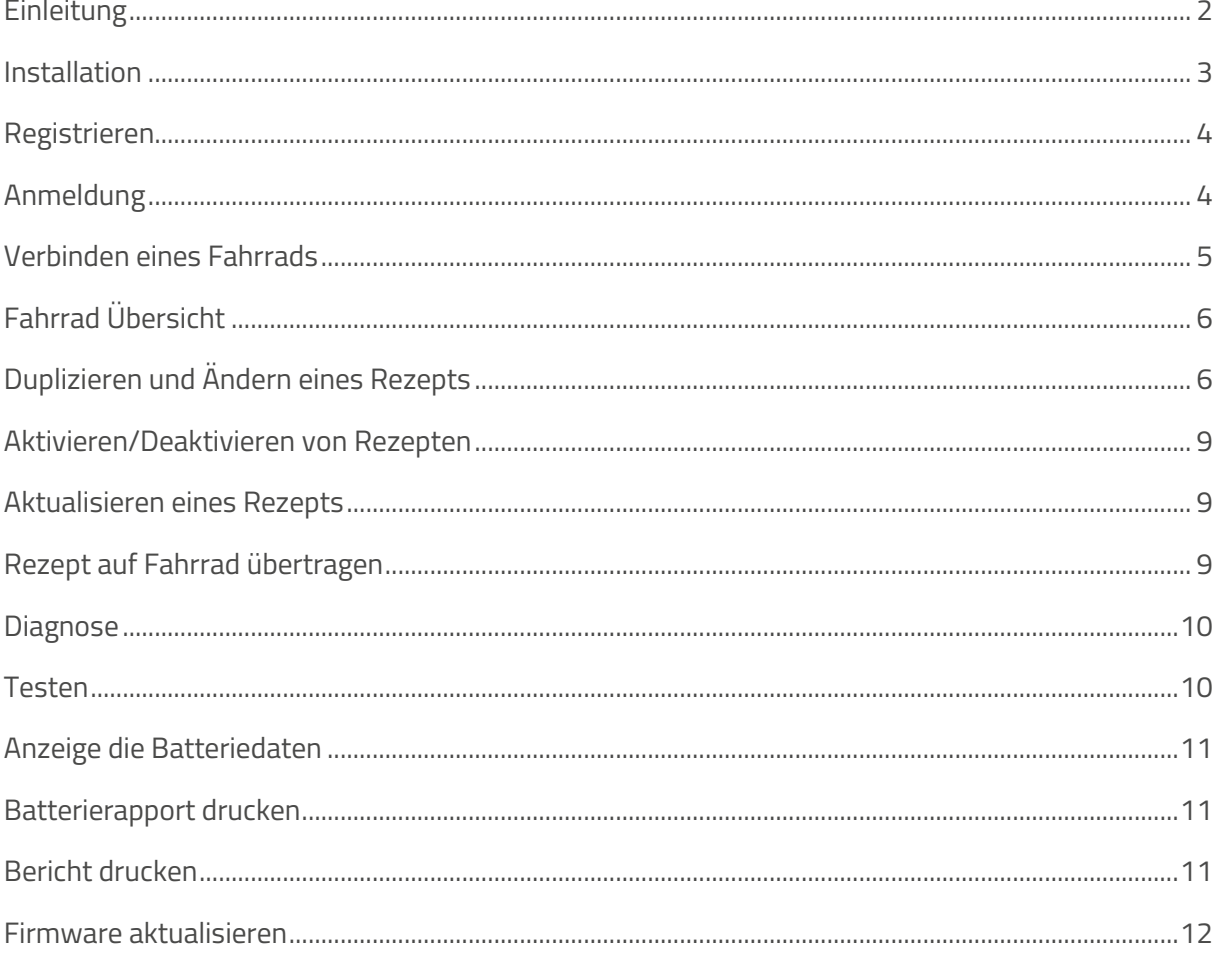

# <span id="page-1-0"></span>**Einleitung**

In diesem Handbuch werden die grundlegenden Funktionalitäten des Dealertools erklärt. Das Dealertool ist ein Programm für Windows, mit dem ein Van Raam-Händler Fahrräder mit Silent Electro-System auslesen und Einstellungen ändern kann.

Achtung: Das Programm kann nur unter Windows Vista, 7, 8 und 10 verwendet werden. Eine Verbindung mit dem Internet ist erforderlich.

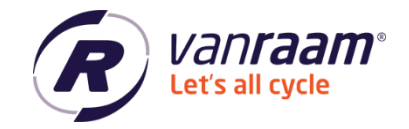

# <span id="page-2-0"></span>**Installation**

Das Dealertool kann unter<https://www.vanraam.com/de-de/tretunterstutzung> heruntergeladen werden. Wenn Sie auf den Download-Link klicken, öffnet sich ein Bildschirm, über den Sie das Dealertool herunterladen können. Wenn der Download abgeschlossen ist, kann die Installation gestartet werden. Folgen Sie den Installationsschritten, wie sie von Ihrem Computer vorgegeben werden.

Wenn die Installation abgeschlossen ist, öffnet sich das Dealertool automatisch.

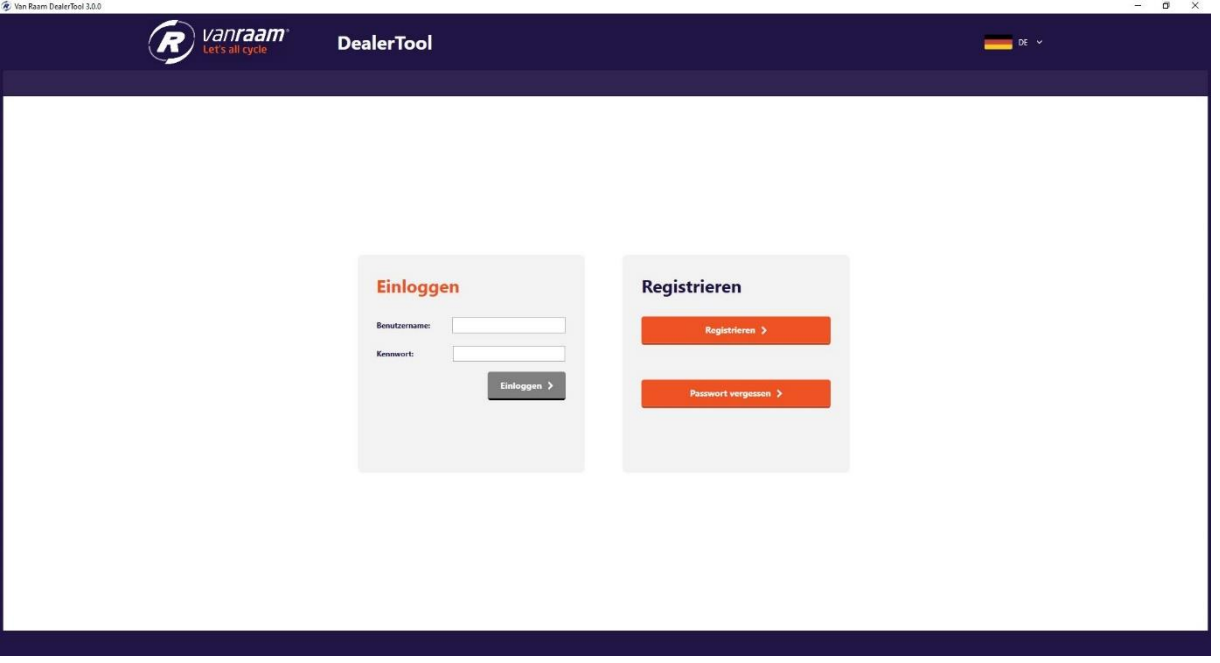

 $\longleftrightarrow$  +31 (0)315 – 25 73 70  $\bullet$  info@vanraam.com  $\bullet$  www.vanraam.com

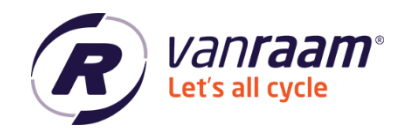

# <span id="page-3-0"></span>**Registrieren**

Wenn Sie das Dealertool zum ersten Mal verwenden, müssen Sie ein Konto erstellen. Klicken Sie auf die Schaltfläche "Registrieren".

Füllen Sie die Daten aus und kreuzen Sie die Kästchen an, um ein Konto zu erstellen. Ein Passwort muss aus mindestens 8 Zeichen, 1 Großbuchstaben und 1 Sonderzeichen bestehen.

Nach der Registrierung erhalten Sie eine E-Mail, mit der Sie Ihre Registrierung abschließen können. Sie können sich nun im Dealertool anmelden.

# Registrieren als Händler

# Geben Sie ihre Details ein

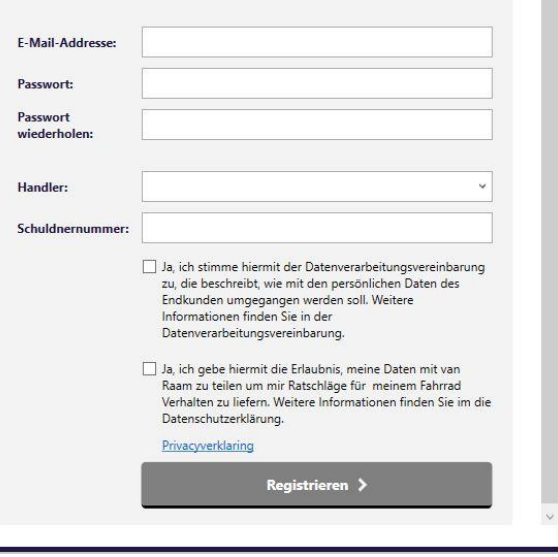

# <span id="page-3-1"></span>**Anmeldung**

Bitte geben Sie bei der Anmeldung Ihren Benutzernamen und Ihr Passwort ein.

Wenn Sie sich anmelden möchten und Ihr Passwort vergessen haben, klicken Sie auf 'Passwort vergessen'. Geben Sie Ihre E-Mail Adresse ein und Sie erhalten eine E-Mail, mit der Sie das Passwort ändern können. Folgen Sie den Anweisungen in der E-Mail. Wenn Sie eingeloggt sind, wird der Verbindungsbildschirm angezeigt.

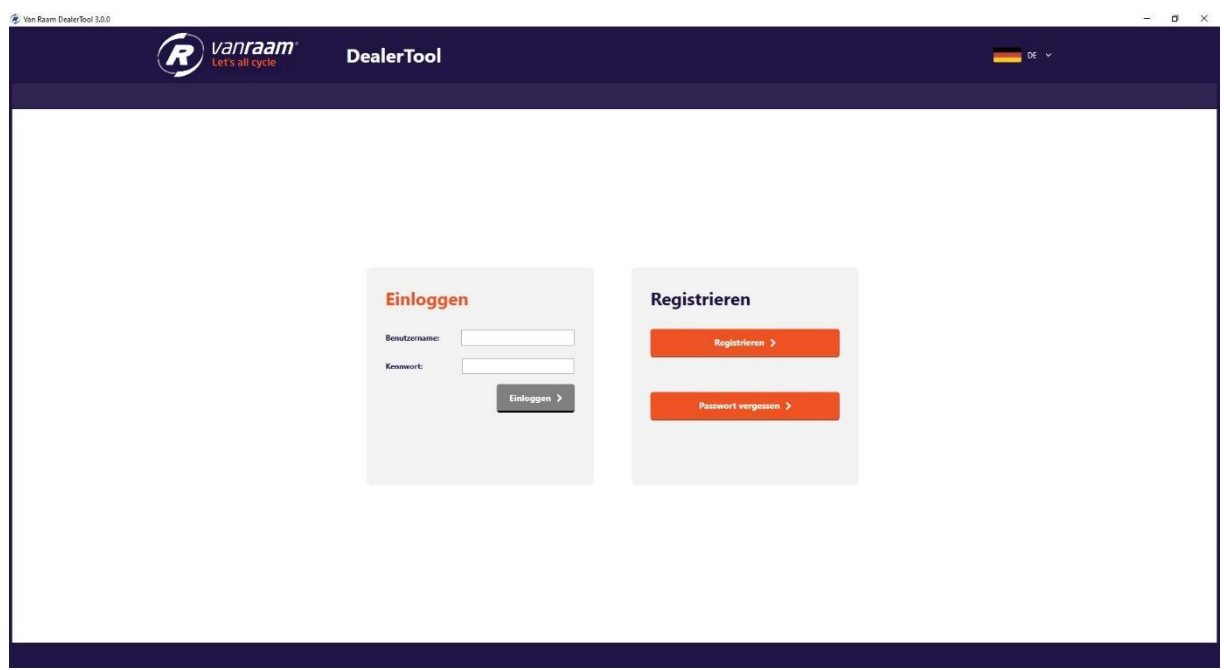

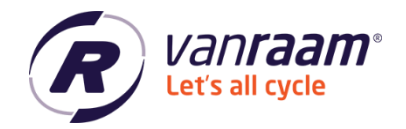

#### <span id="page-4-0"></span>**Verbinden eines Fahrrads**

Wenn Sie eingeloggt sind, versucht das Dealertool, ein Fahrrad zu verbinden. Wenn Sie ein Fahrrad mit dem USB-Kabel an Ihren PC oder Laptop angeschlossen haben, verbindet das Dealertool das Fahrrad. Sollte dies nicht funktionieren, stellen Sie zunächst sicher, dass der USB-Treiber des USB-Kabels richtig installiert ist. Sehen Sie sich die Anleitung au[f https://www.vanraam.com/de](https://www.vanraam.com/de-de/tretunterstutzung)[de/tretunterstutzung](https://www.vanraam.com/de-de/tretunterstutzung) an und klicken Sie auf "Installationsanleitung USB-Treiber und E-Bike Connect Premium". Wenn es immer noch nicht funktioniert, konsultieren Sie die Anweisungen auf der Connect-Seite des Händlertools.

#### Anweisungen

Löcen Sie das Kahel vom der Reputzerschnittstelle Dann verbinden Sie sie mit dem mitgelieferten USB-Kabel Bitte beachten Sie, dass nur eine Batterie angeschlossen an das Fahrrad ist. Wenn das Fahrrad mit dem Slim-system ausgestattet ist, dann sollte die Batterie durch den Schalter gewählt werden. Verbinden Sie das USB-Kabel an den USB-Port des Computers Drücken Sie die Taste auf dem USB-Kabel wenn das rote Licht nicht eingeschaltet ist Bitte beachten Sie, Wenn das rote Licht nicht leuchten sollte, sehen für Beratung "Mögliche Ursachen". Klicken Sie auf eine Verbindung

#### Mögliche Ursachen, wenn das rote licht nicht leuchtet.

Prüfen Sie, ob Sie den runden Stecker angeschlossen haben. Prüfen Sie, ob die Batterie über den Schalter ausgewählt ist. Die Batterie ist in Tiefschlaf, drehen Sie das Rad mit dem Motor ein paar Mal um oder laden Sie die Batterie kurz auf. When die Batterie ein Batterie Anzeige hat, drücken Sie die Knopf auf die Batterie Anzeige Die Batterie ist leer und muss geladen werden.

Wenn das Fahrrad angeschlossen ist, können Sie dies auf dem Statusbildschirm sehen. Nun können Sie sich zu den folgenden Registerkarten durchklicken: Fahrradübersicht, Rezepte, Diagnose und Firmware-Update.

Sehen Sie sich auch das Video ['Anschließen und auslesen des Van Raam Dealer Tools'](https://youtu.be/Zdnc_Ihma-s) für zusätzliche Informationen auf unserem YouTube-Kanal an.

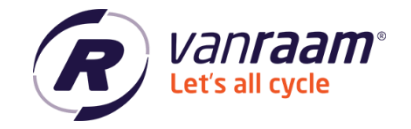

# <span id="page-5-0"></span>**Fahrrad Übersicht**

Die Fahrradübersicht zeigt die technischen Daten des Fahrrads. Ein Beispiel sehen Sie in der untenstehenden Abbildung.

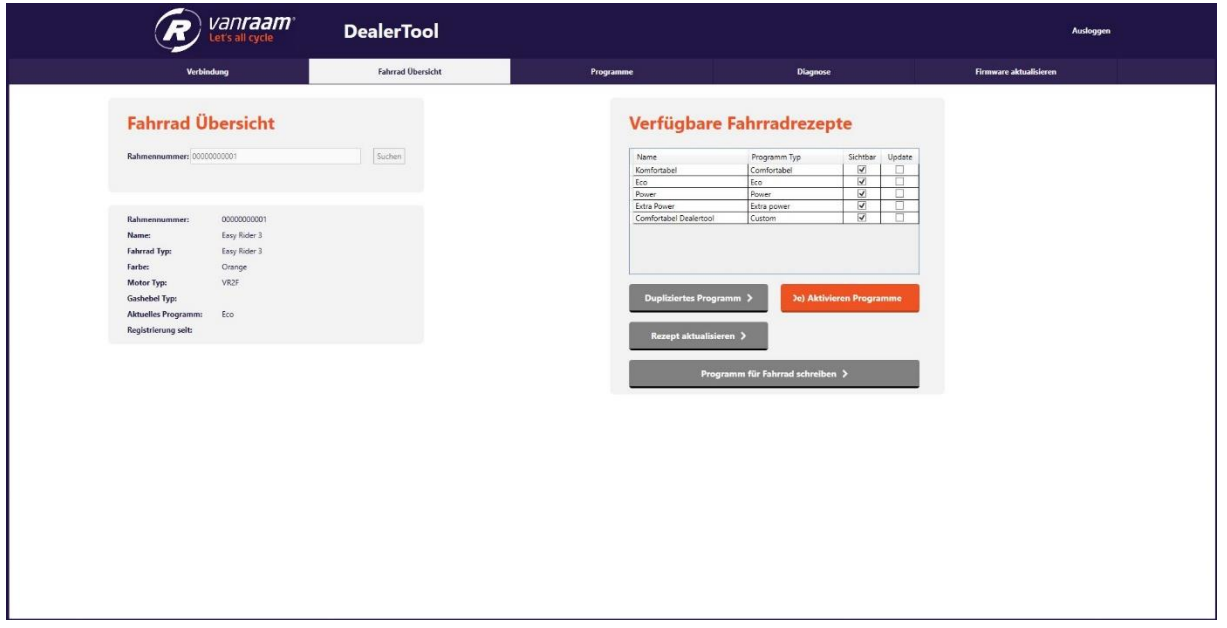

Neben der Übersicht über das Fahrrad gibt es auch verfügbare Fahrradrezepte. Hier sehen Sie die Rezepte, die auf das Fahrrad geschrieben werden können. Diese Rezepte sind auch in der Van Raam App verfügbar.

Im Dealertool stehen eine Reihe von Funktionalitäten zur Verfügung:

#### <span id="page-5-1"></span>**Duplizieren und Ändern eines Rezepts**

Hier wird das Rezept kopiert. Sie können dies tun, indem Sie ein Rezept auswählen und auf "Rezept duplizieren" klicken. Sie können nun dem Rezept einen eigenen Namen geben und das Rezept für das Fahrrad erstellen. Es ist auch möglich, ein Rezept für ein anderes Fahrrad zu erstellen, dies muss die gleiche Art von Fahrrad sein.

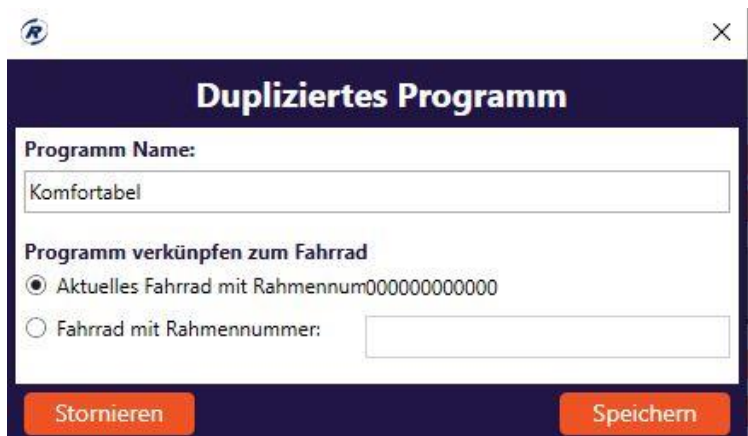

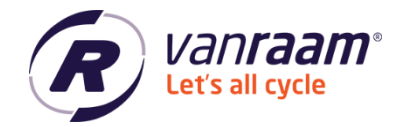

Das Rezept wird dupliziert, wenn Sie auf "Speicher" klicken. Automatisch erscheint die Registerkarte Rezeptur. Hier können Sie Ihr zuvor gespeichertes Rezept finden und bearbeiten. Wenn das Rezept angepasst wurde, können Sie unten auf der Seite auf "Speicher" klicken.

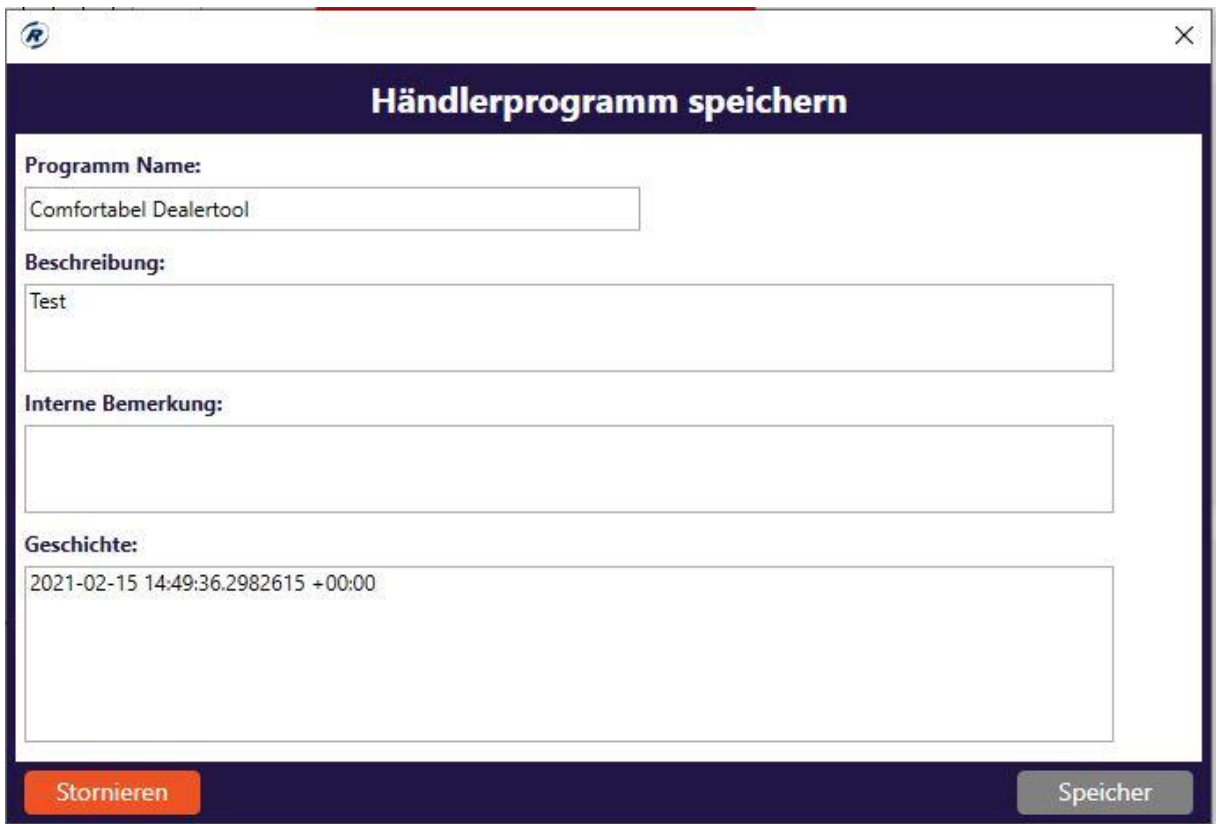

Sie können nun eine Beschreibung eingeben, die der Kunde in der App zurücklesen kann. Es ist auch möglich, eine interne Bemerkung hinzuzufügen. Hier können Sie z. B. notieren, was im Rezept geändert wurde. Dies kann jederzeit später nachgeholt werden.

Das Rezept kann in der Van Raam App erscheinen, indem Sie das Kästchen 'Sichtbar in der App' oben ankreuzen. Der Kunde sieht dann in Kürze dieses Rezept in der Van Raam App.

Zurück in der Fahrrad Übersicht ist nun das von Ihnen erstellte Rezept sichtbar.

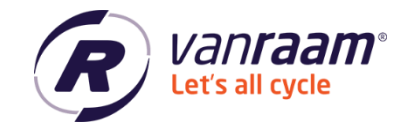

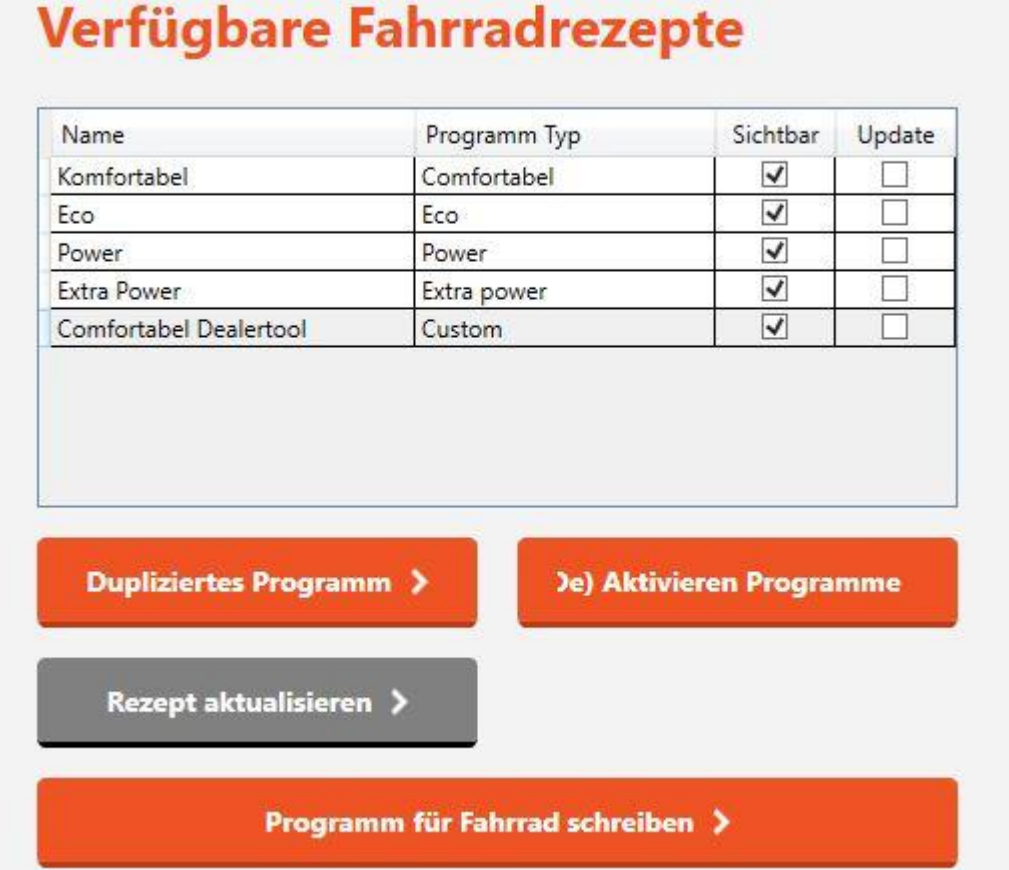

Sehen Sie sich das Anleitungsvideo 'Van Raam Fahrrad - [Einstellen und Duplizieren von Rezepten'](https://youtu.be/QLd5VG6anng) auf unserem YouTube-Kanal an.

 $\leftarrow$  +31 (0)315 – 25 73 70  $\blacksquare$  info@vanraam.com  $\bigoplus$  www.vanraam.com

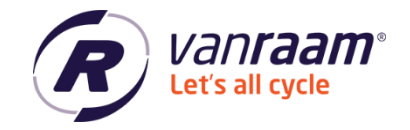

### <span id="page-8-0"></span>**Aktivieren/Deaktivieren von Rezepten**

Sie können Rezepte aktivieren und deaktivieren. Dies bedeutet, dass Sie das Rezept in der App sehen können oder nicht.

Durch Anklicken von "(De) Aktivieren Programme" können Sie auswählen, welche Rezepte sichtbar sind.

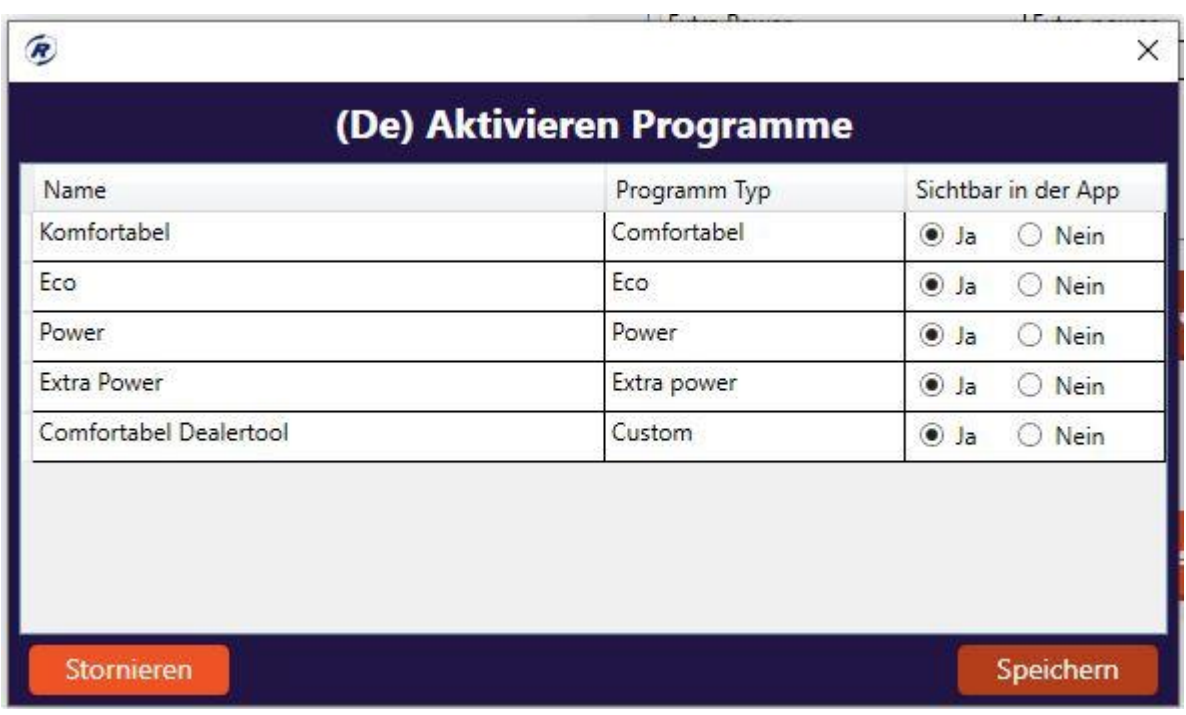

#### <span id="page-8-1"></span>**Aktualisieren eines Rezepts**

Wenn bei einem Rezept das Kontrollkästchen "Update" aktiviert ist, liegt ein Update für dieses Rezept vor. Durch Klicken auf 'Rezept aktualisieren' wird beim Schreiben des Rezepts auf das Fahrrad die neueste Version geschrieben.

#### <span id="page-8-2"></span>**Rezept auf Fahrrad übertragen**

Wenn das Fahrrad mit dem Händlertool verbunden ist, ist es möglich, ein Rezept in das Fahrrad zu schreiben. Durch Klicken auf "Programm für Fahrrad schreiben" wird das Rezept geschrieben.

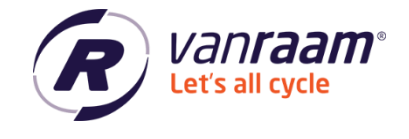

# <span id="page-9-0"></span>**Diagnose**

Die Registerkarte "Diagnose" enthält die allgemeinen Einstellungen des Fahrrads, die Fahrraddaten und die Tests.

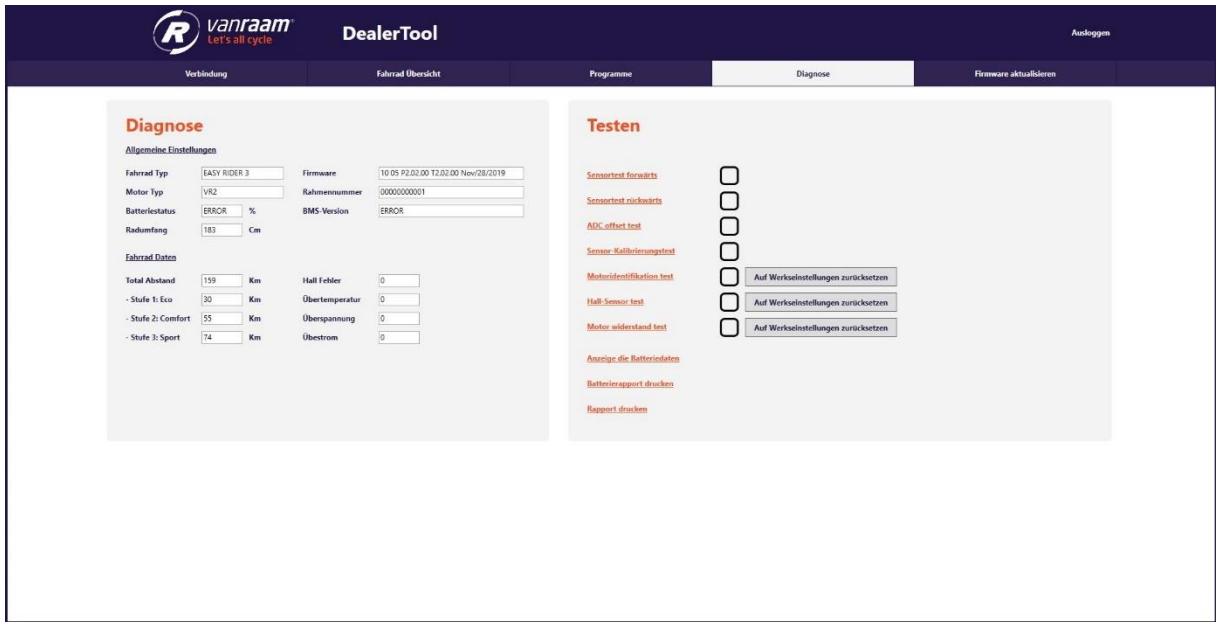

# <span id="page-9-1"></span>**Testen**

Die Registerkarte "Diagnose" enthält eine Reihe von Tests. Diese Tests können durchgeführt werden, um das Fahrrad zu überprüfen oder es besser funktionieren zu lassen.

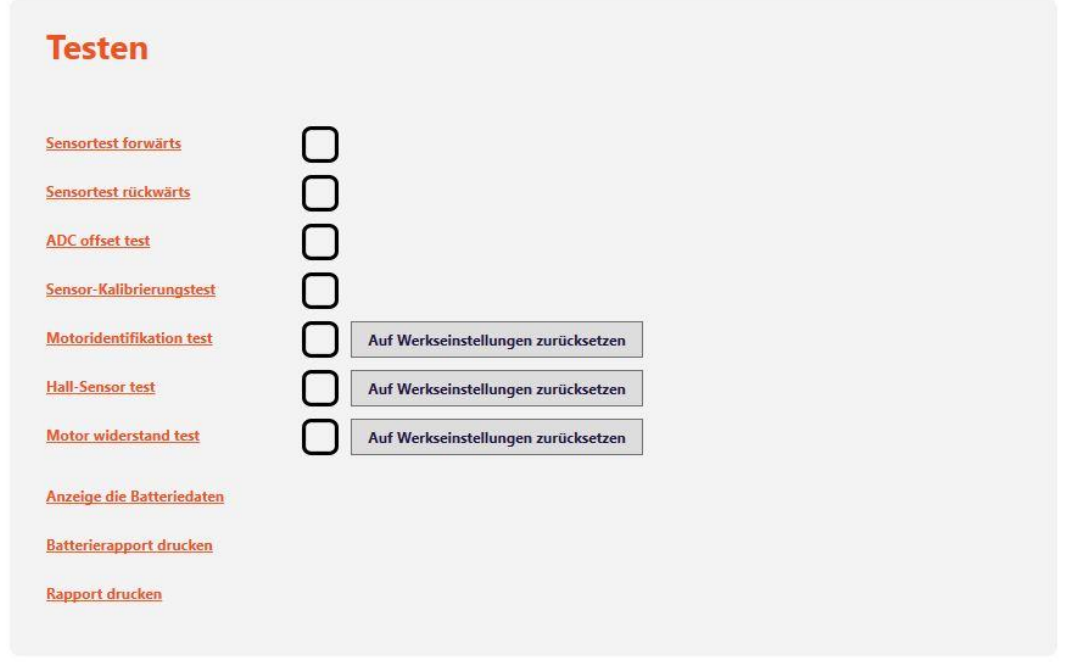

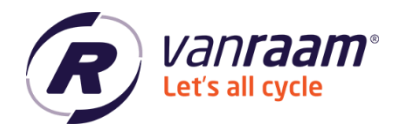

Bei 3 Tests gibt es eine Schaltfläche "Auf Werkseinstellungen zurücksetzen", wenn Sie die Tests durchgeführt haben und der Motor immer noch nicht richtig funktioniert, dann können die Einstellungen durch Anklicken dieser drei Schaltflächen auf die Werkseinstellungen zurückgesetzt werden. Danach sollten alle Tests erneut durchgeführt werden, um den Motor erneut zu identifizieren.

Unten können Sie "Anzeige die Batteriedaten", "Batterierapport drucken" und "Rapport drucken" auswählen.

# <span id="page-10-0"></span>**Anzeige die Batteriedaten**

Wenn Sie auf diese Schaltfläche klicken, zeigt das Händlertool die Daten des Akkus an.

# <span id="page-10-1"></span>**Batterierapport drucken**

Wenn Sie auf diesen Button klicken, wird der Batterierapport in ein PDF-Format umgewandelt, sodass Sie sie einfach als E-Mail versenden oder jemandem zum Ausdrucken mitgeben können.

# <span id="page-10-2"></span>**Bericht drucken**

Wenn Sie auf diese Schaltfläche klicken, werden die Daten des Fahrrads in ein PDF-Format umgewandelt, sodass Sie dieses einfach mit einer E-Mail versenden oder jemandem zum Ausdrucken mitgeben können.

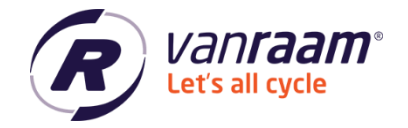

# <span id="page-11-0"></span>**Firmware aktualisieren**

Wenn in der Fahrradübersicht unten steht, dass ein Firmware-Update verfügbar ist, dann kann im Bildschirm "Firmware aktualisieren" die Firmware des Fahrrads aktualisiert werden.

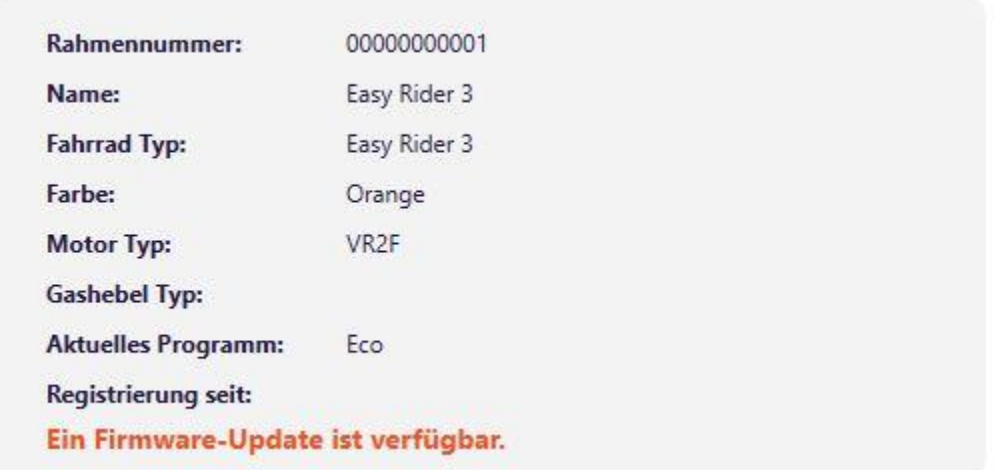

Sie können im Bildschirm auf "Firmware aktualisieren" klicken. Anschließend wird ein Update des Fahrrads durchgeführt.

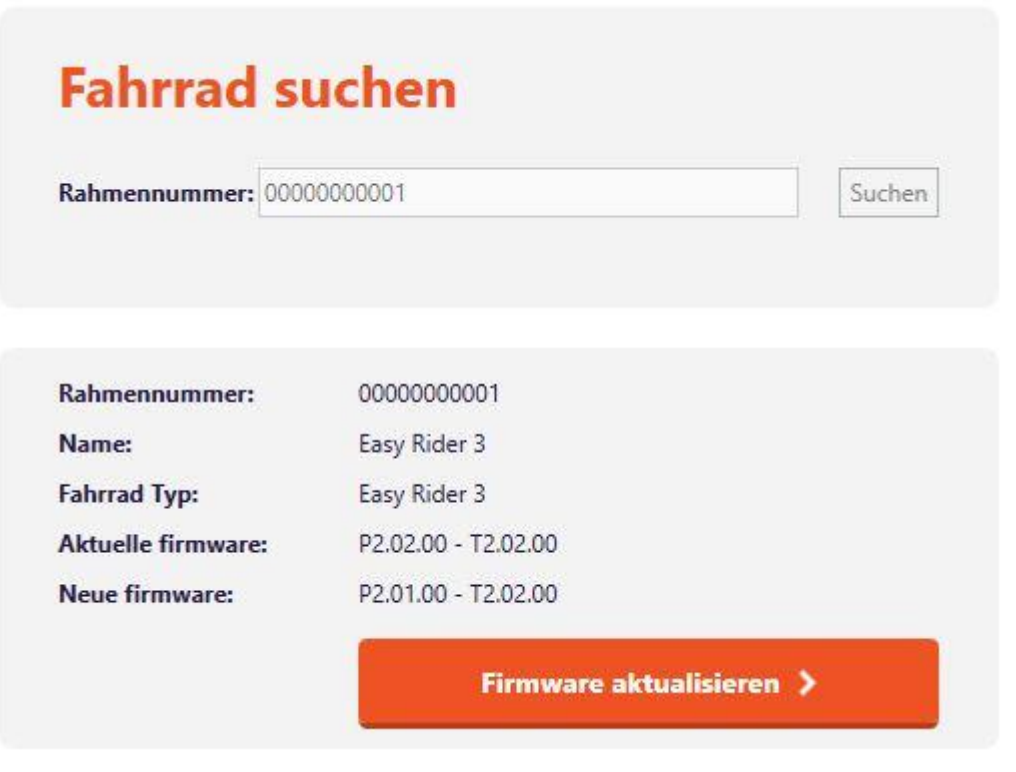

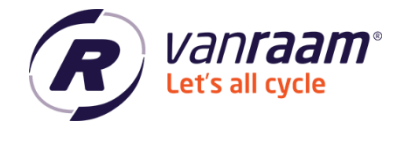

Sollte das Update fehlschlagen und das Fahrrad nicht mehr anschließbar sein, versuchen Sie sofort über die Registerkarte "Firmware aktualisieren" eine Verbindung herzustellen, indem Sie auf "Kontroller Firmware testen" klicken.

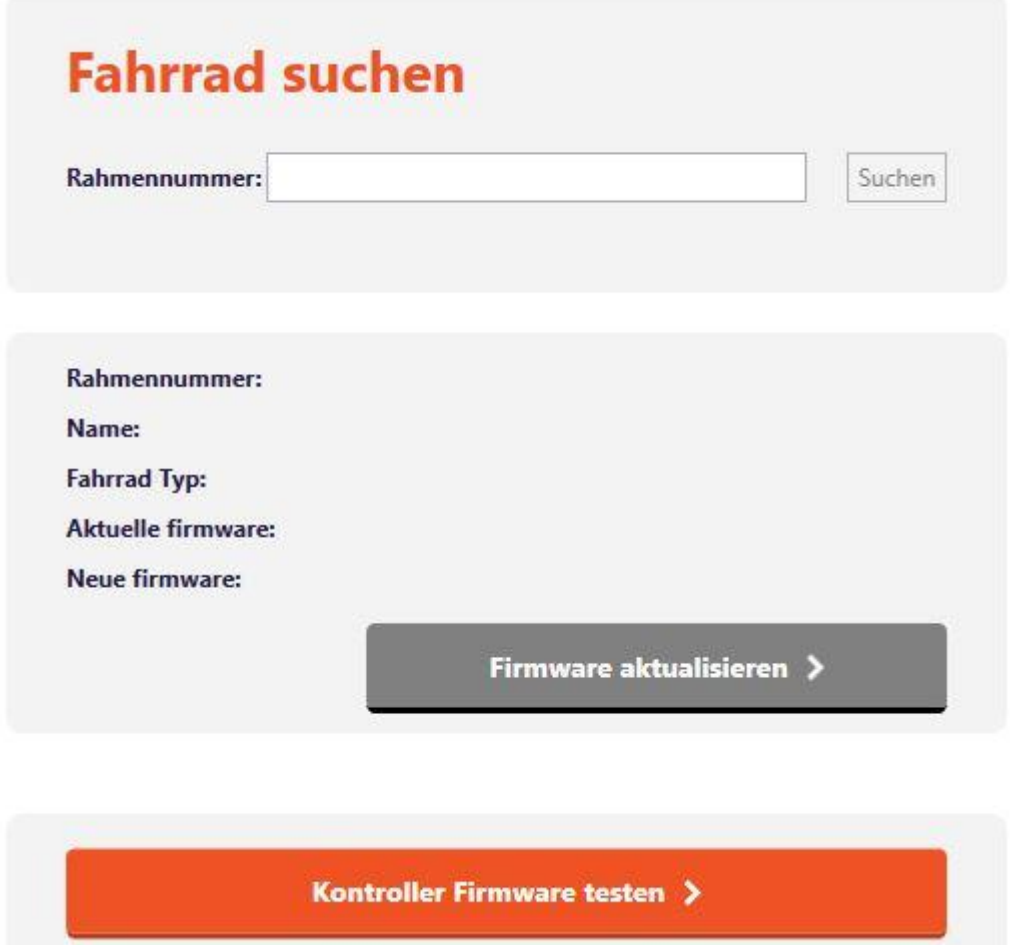

Wenn die Aktualisierung des Fahrrads immer noch nicht funktioniert, wenden Sie sich bitte an Van Raam.